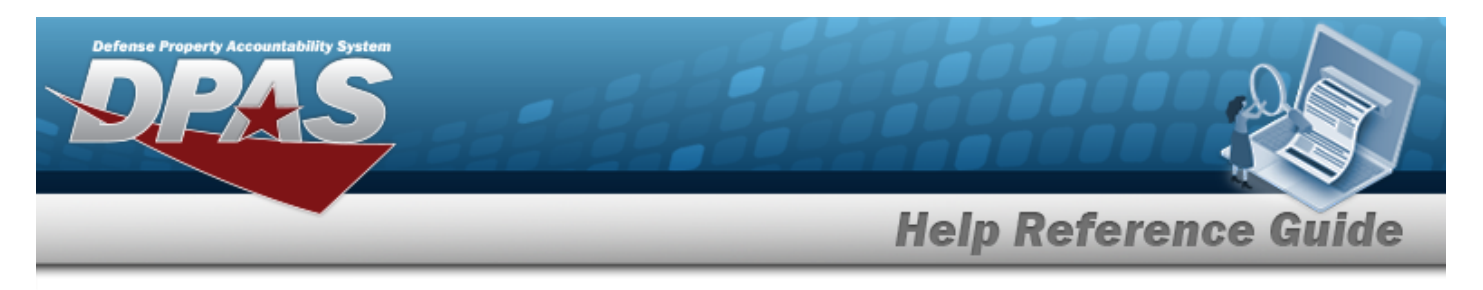

# **Defense Property Accountability System (DPAS) Property Accountability (PA) Module**

Welcome to the Defense Property Accountability System (DPAS) PA Help System.

# **DPAS Summary**

The Defense Property Accountability System (DPAS) is a Department of Defense (DOD) property management system.

It is the Accountable Property System of Record (APSR) for over 20 DOD Agencies and Military Services.

This online system is administered by the Office of the Under Secretary of Defense for Acquisition & Sustainment/Office of Assistant Secretary of Defense for Sustainment/Logistics (OUSD (A&S) / OASD Sustainment / Logistics), a branch of the Office of the Secretary of Defense (OSD).

## **Property Accountability Summary**

The DPAS Property Accountability module is designed to manage large-ticket items, issues, and assets, in any DOD environment.

# **Property Accountability User**

Property Accountability is role-based, similar to all other DPAS modules.

User access is based on one or more roles, allowing for "need to know" and "separation of duty" access. In addition, a second level of security has been added through the use of [Commodity](CommodityType.htm) [Types](CommodityType.htm). PA users can only access equipment within their specified list(s) of assigned [Commodity](CommodityType.htm) [Types](CommodityType.htm).

The security uses C.R.U.D. methodology:

- <sup>l</sup> **Create**
- <sup>l</sup> **Read (Inquiry)**
- <sup>l</sup> **Update**
- <sup>l</sup> **Delete**

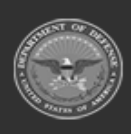

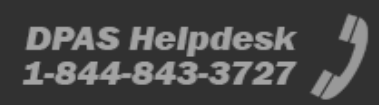

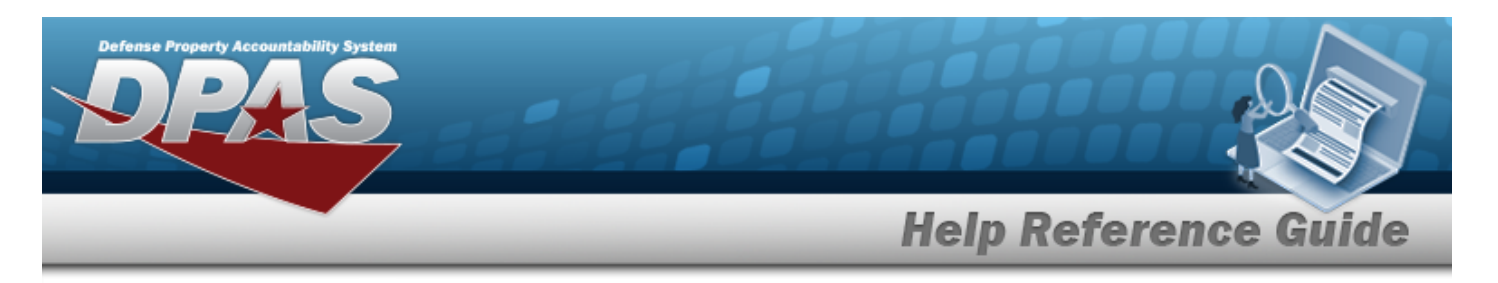

## **Defense Property Accountability System (DPAS) Property Accountability Module Navigation**

## **Navigation**

 $\odot$  Help DPAS PA Module > Any Process Page >

#### **Blue Menu Bar**

The Blue Menu bar is at the very top of the page. The items on the left side are:

 $\bullet$ **DPAS logo EXECUTE:**  $\blacksquare$  Returns to the home page.

The item next to that is:

**Module Name Property Accountability**  $\sim$  **- Shows which module is currently open.** 

The items on the right side are:

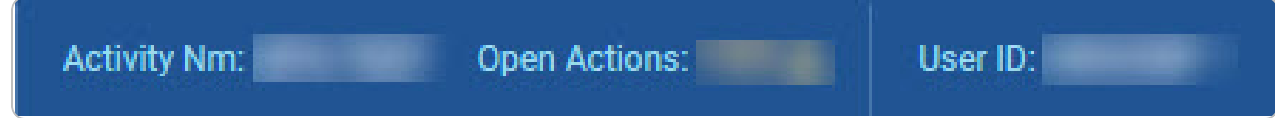

- <sup>l</sup> **Activity NM —** Shows the current users associated site.
- **Open Actions** Shows the amount of work the user has scheduled.
- **User ID** Shows the current users identification name.

### **Menu Bar**

The Menu bar is right above the Process page. While each users Menu Bar contains different items, they all work the same way to open a Process page.

- 1. Click on a Menu item drop-down list. *The drop-down list of the processes in that Menu item appears.*
- 2. Select a process from the drop-down list. *The Process page appears.*

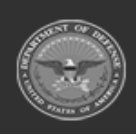

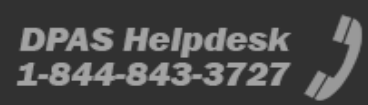

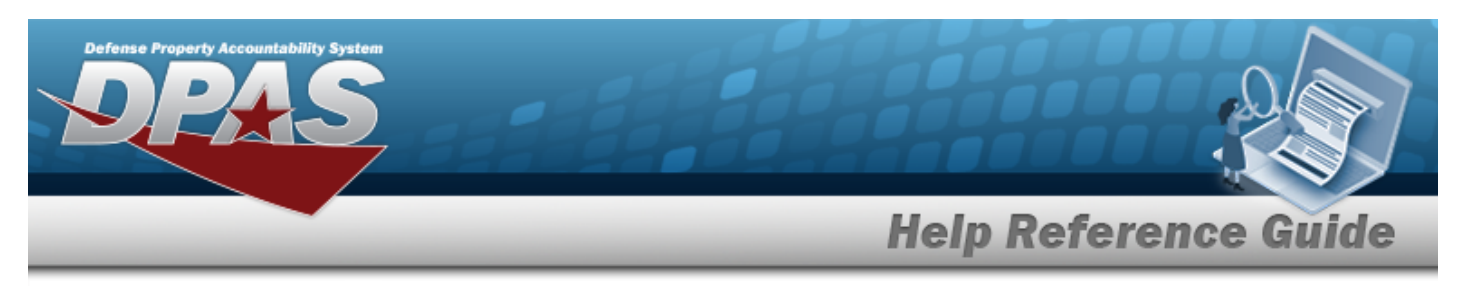

### **Instructions**

At the top of each Process page is a  $\boxed{\odot \overset{\text{Heip}}{=} }$  link.

- **light** Select **@** Help . *The Instructions drop-down panel appears.*
- <sup>l</sup> *A basic overview and terms on the page appears.*

## **Help**

On the right side of the Instructions panel is the Help button **. O** View DPAS Help

- $\bullet$ Select . *The Help System opens in a separate tab.*
- <sup>l</sup> *The Overview topic for the current Process page appears.*

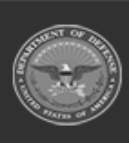

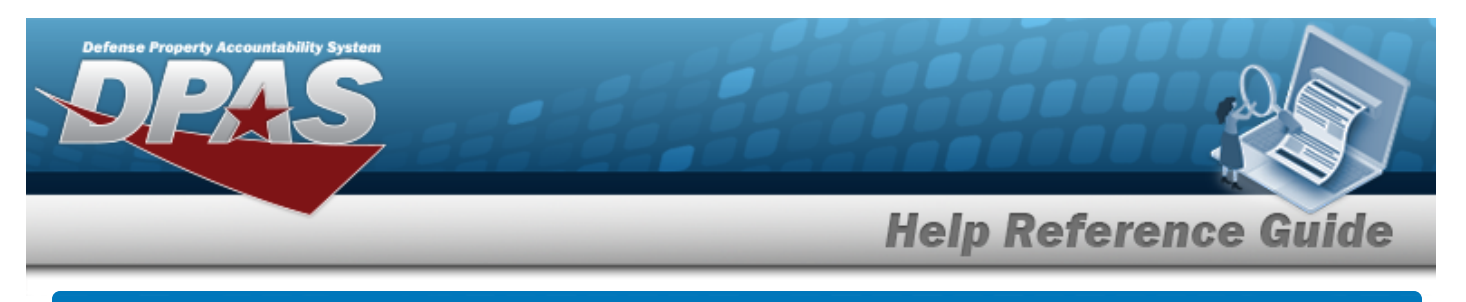

## **Defense Property Accountability System (DPAS) Property Accountability (PA) Module Grid Options**

# **Navigation**

DPAS Property Accountability (PA) Module > Any Process Page > Search Results Grid > Title

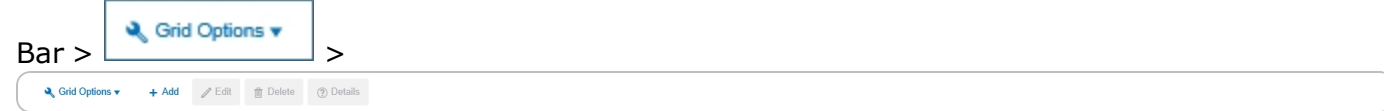

# **Grid Options**

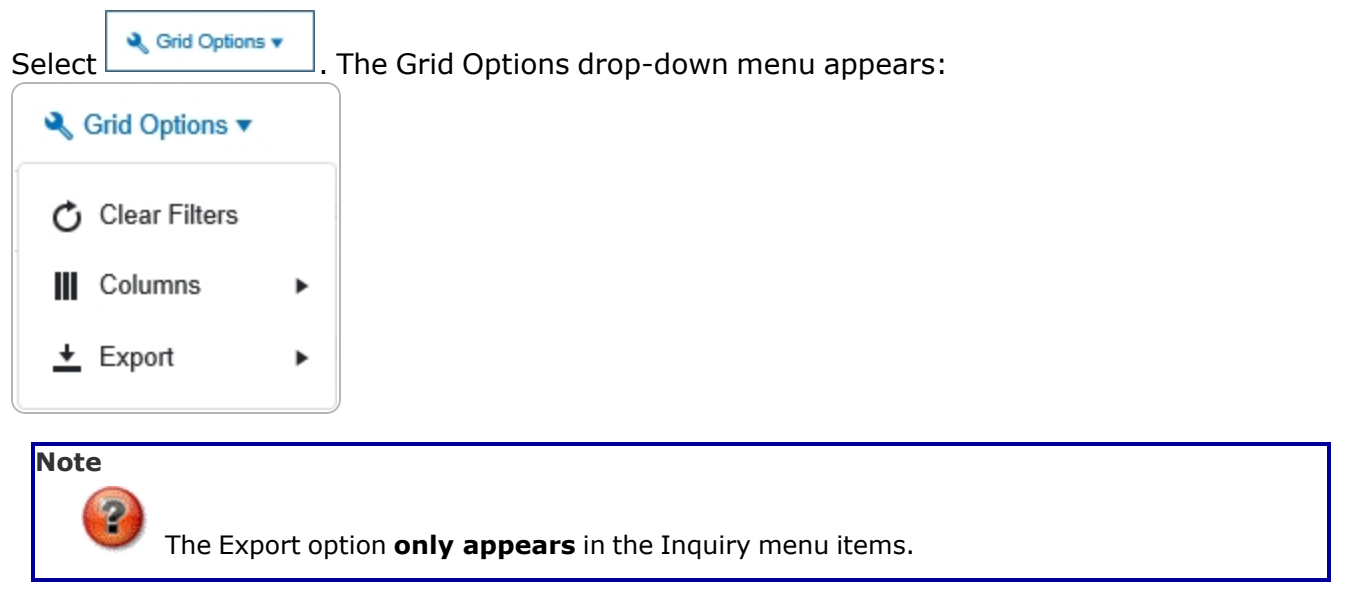

These options change the way information appears in the Results Grid. They include:

# **Clear Filters**

Erases any filters used within the Results Grid columns.

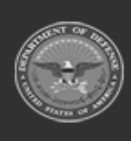

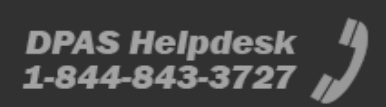

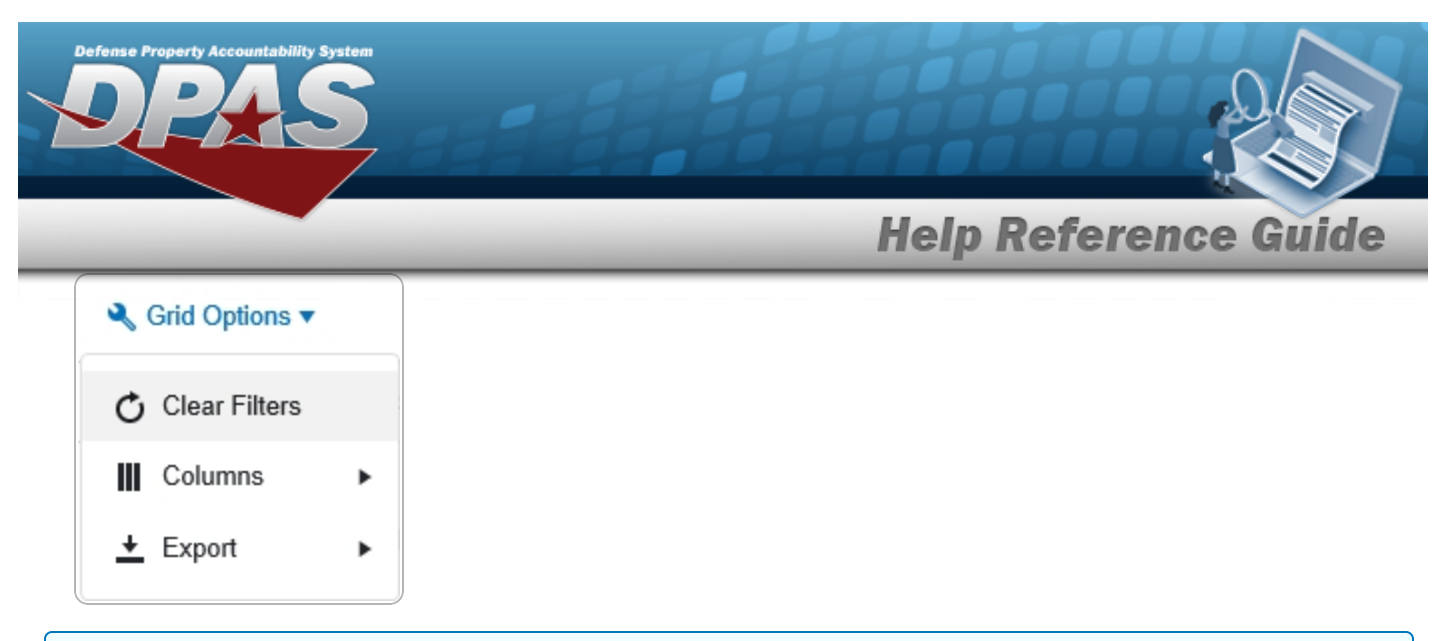

#### **Columns**

Changes what columns are viewed in the Results Grid.

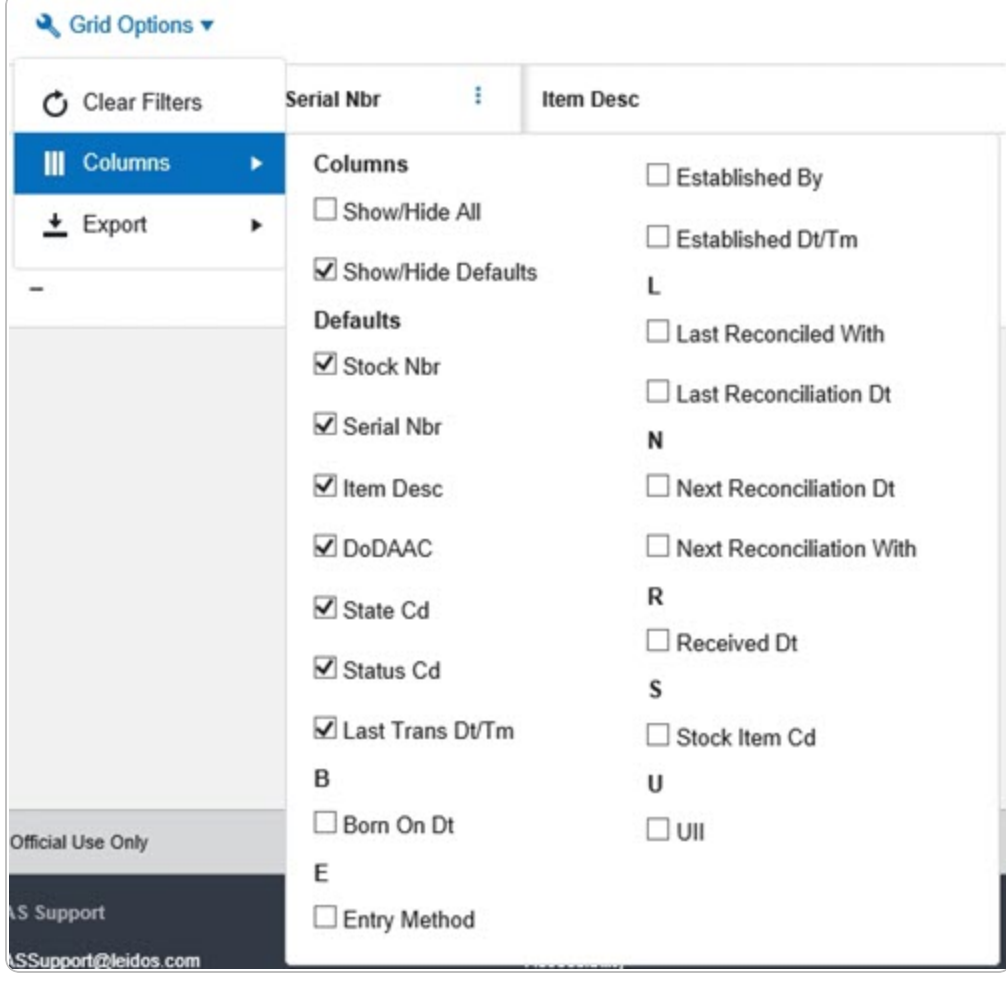

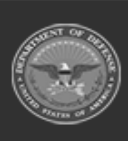

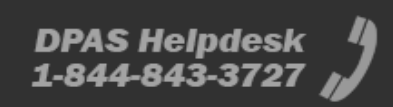

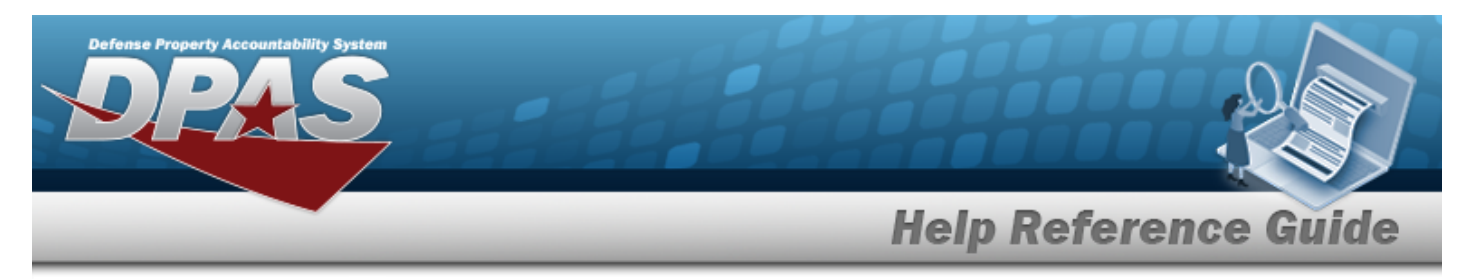

#### **Export**

Saves the Inquiry Grid in a different format.

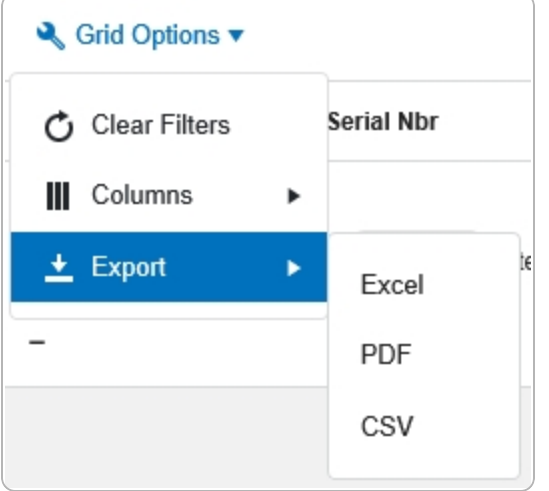

The format choices are:

- **Excel** editable spreadsheet
- **PDF** (Portable Document Format) non-editable document
- **CSV** (Comma Separated Values) editable text

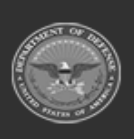